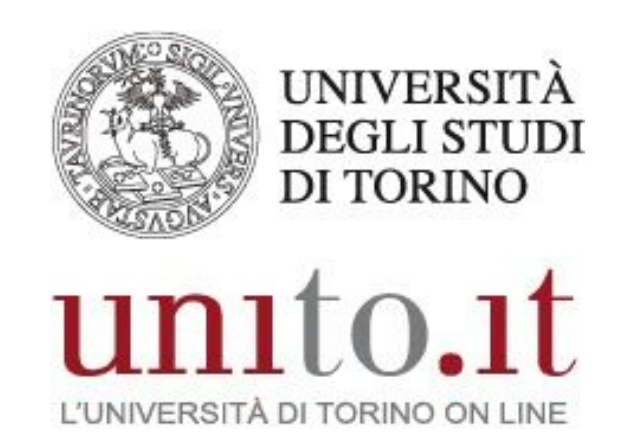

**MANUALE SERVIZIO IVR-QUEUE MANAGER VERSIONE 5 | 12-2020** 

Direzione Sistemi Informativi, Portale, E-learning

#### **INDICE**

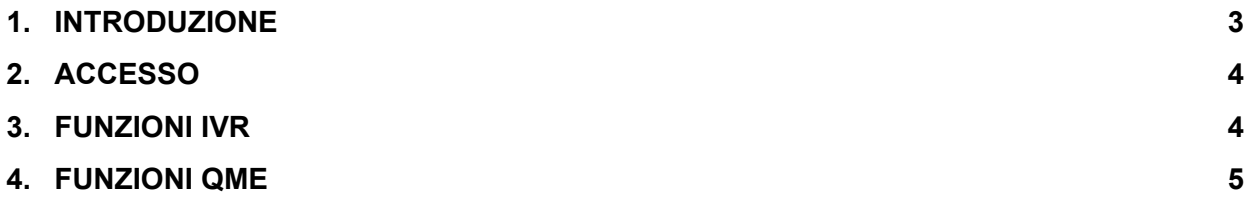

# <span id="page-2-0"></span>**1. INTRODUZIONE**

La soluzione **IVR** (Interactive Voice Response) permette di implementare servizi di risposta automatica. Si può progettare un menu di risposta ad albero, definendo i comportamenti e le impostazioni desiderate.

Ad ogni "nodo" si può decidere se creare sottomenu, aggiungere messaggi registrati o trasferire le chiamate verso altri menu o interni telefonici.

La soluzione **QME** (Queue Manager Enterprise) migliora la gestione delle chiamate in ingresso con code, algoritmi di distribuzione avanzati e messaggi personalizzati

Le due soluzioni possono essere usate singolarmente o in abbinamento, ed entrambe offrono uno strumento di report per fare analisi e statistiche.

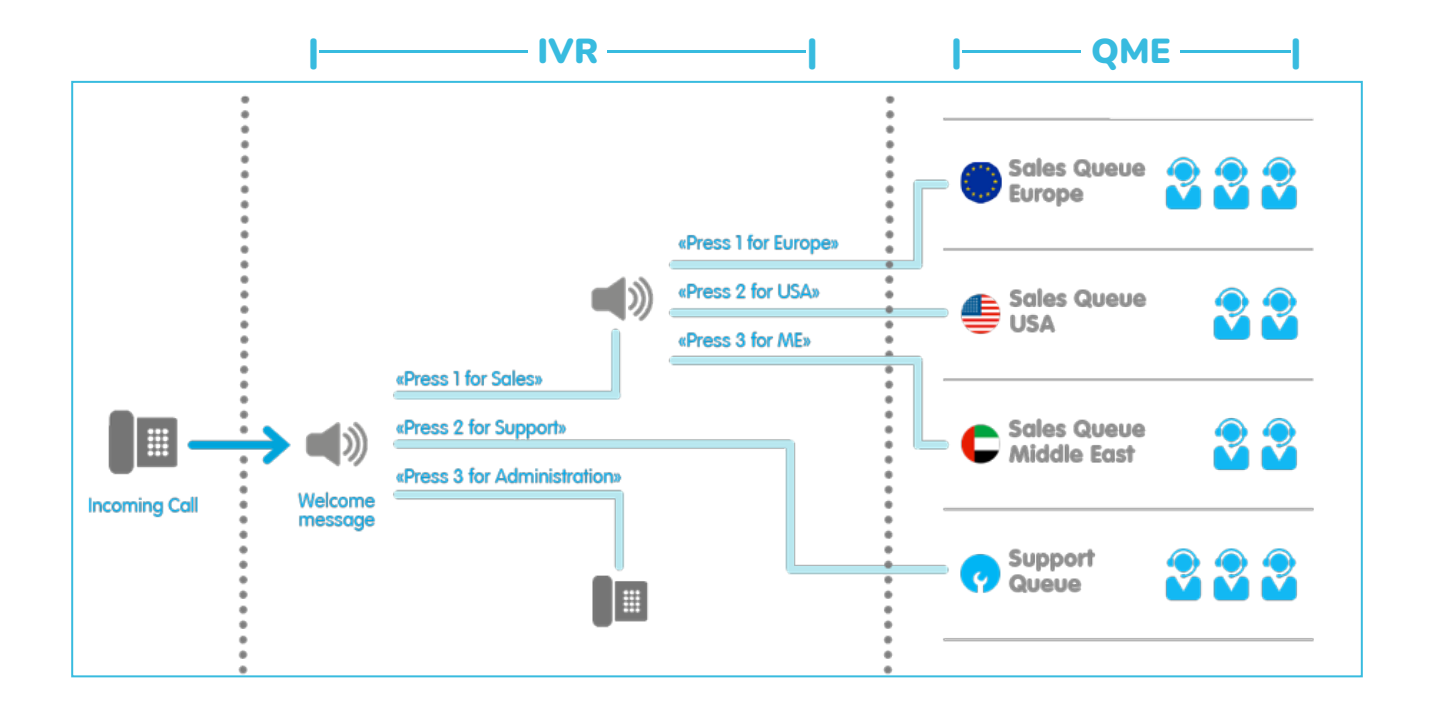

### <span id="page-3-0"></span>**2. ACCESSO**

Link per accedere al servizio: <https://servizi.voip.unito.it/> (accessibile solo da rete di Ateneo o dall'esterno usando la VPN)

Gli utenti autorizzati possono accedere usando le proprie credenziali SCU

### <span id="page-3-1"></span>**3. FUNZIONI IVR**

Per accedere all'IVR cliccare su "Auto Attendant" e poi sul tasto modifica (icona matita) del relativo IVR

- Per modificare il flusso delle chiamate:
	- a. Selezionare la scheda "Comportamenti"
	- b. Scegliere il comportamento da modificare
	- c. Cliccare sull'icona del nodo da modificare per: cambiare il messaggio registrato, cambiare la coda di destinazione, ecc...
	- d. Cliccare su salva
- Per modificare gli orari:
	- a. Selezionare la scheda "Tabella oraria"
	- b. Andare in "Pianificazione settimanale ordinaria"
	- c. Cliccare sul comportamento da modificare
	- d. Modificare date e ore in cui usare quel comportamento
	- e. Cliccare su salva
- Per rendere un utente amministratore:
	- a. Selezionare la scheda "Permessi"
	- b. Cliccare su "Aggiungi nuovo manager"
	- c. Cercare l'utente
	- d. Cliccare su aggiungi

## <span id="page-4-0"></span>**4. FUNZIONI QME**

Per accedere alla gestione code cliccare su "Advanced Queueing/Queue Manager" e poi sul tasto modifica (icona matita) della relativa coda

- Per modificare gli orari:
	- a. Selezionare la scheda "Tabella oraria"
	- b. Andare in "Pianificazione settimanale ordinaria"
	- c. Cliccare sul comportamento da modificare
	- d. Modificare date e ore in cui usare quel comportamento
	- e. Cliccare su salva
- Per modificare un messaggio audio:
	- a. Selezionare la scheda "Messaggi audio"
	- b. Dal vari menu a tendina si può scegliere quali messaggi usare
	- c. Cliccare su salva
- Per aggiungere o cancellare un messaggio audio:
	- a. Selezionare la scheda "Messaggi audio"
	- b. Cliccare su "Gestisci messaggi audio"
	- c. Si apre una finestra con due schede: "Aggiunta nuovi messaggi" per caricare un messaggio, e "Gestione messaggi" per cancellare un messaggio caricato
	- d. Per una migliore gestione, il campo "Nome file audio" deve iniziare con il numero della coda/IVR. Es.: *"1234 - Messaggio di attesa"*

**N.B.: fare molta attenzione quando si cancella un messaggio in "Gestione messaggi". Nella lista infatti ci sono anche i messaggi di code di cui non si è gestori**

- Per modificare gli operatori che rispondono alla coda:
	- a. Selezionare la scheda "Distribuzione chiamate"
	- b. Scegliere il "Tipo di distribuzione" delle chiamate
	- c. Cliccare col tasto destro su "Livello escalation: 0" e poi su "Aggiungi agenti"
	- d. Usare la funzione "Agent" per cercare un utente o la funzione "Simple number" per aggiungere solo il numero di telefono
	- e. Trascinare un agente in alto o in basso per decidere la priorità
	- f. Cliccare su salva
- Per rendere un utente amministratore della coda:
	- a. Selezionare la scheda "Autorizzazioni"
	- b. Se un utente è già agente di coda scegliere il livello di autorizzazione
	- c. Se l'utente non è un agente di coda cliccare su "Aggiungi nuovo utente"
	- d. Cercare l'utente e scegliere il livello di autorizzazione
	- e. Cliccare su aggiungi